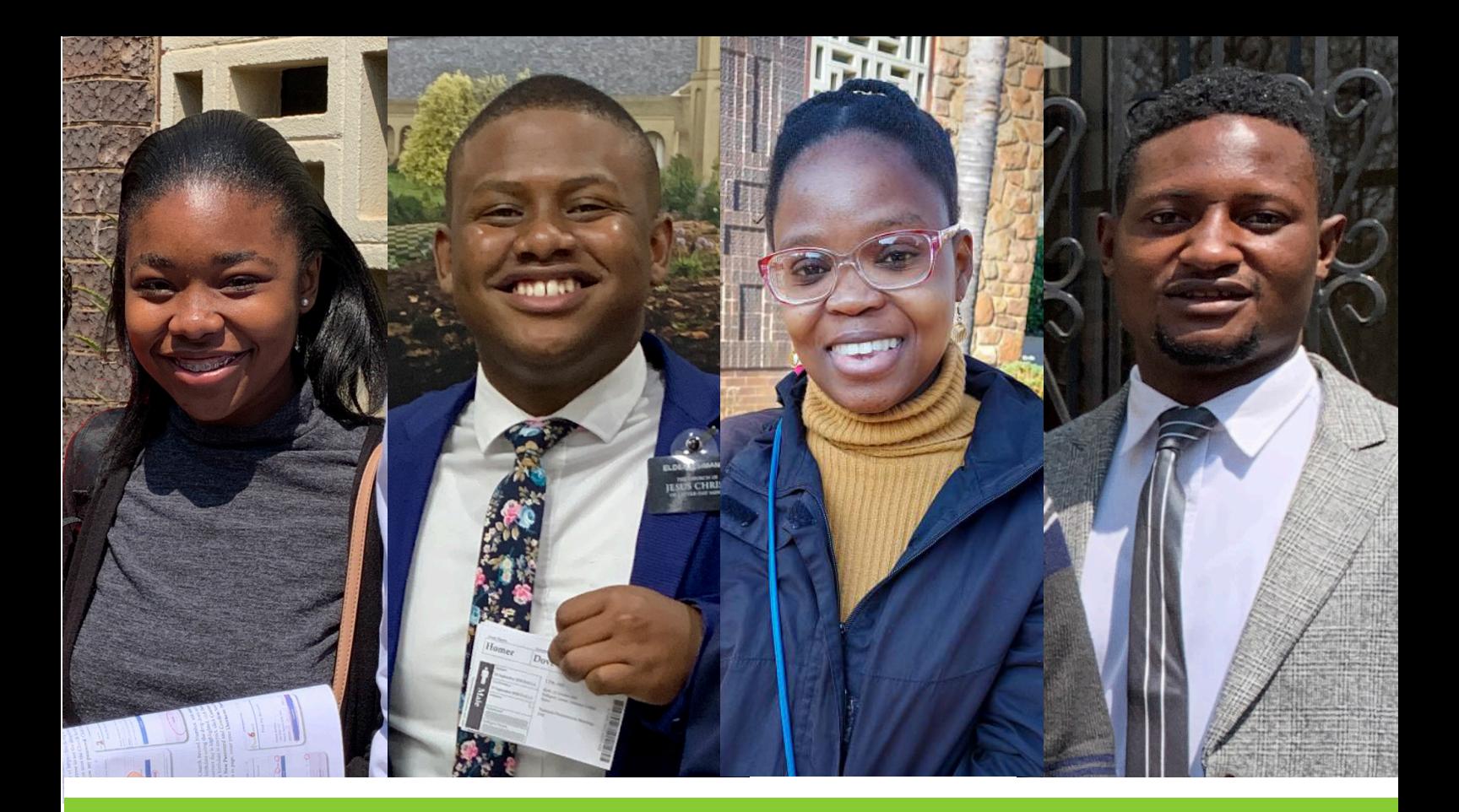

# **Commencez votre arbre famille familysearch.org**

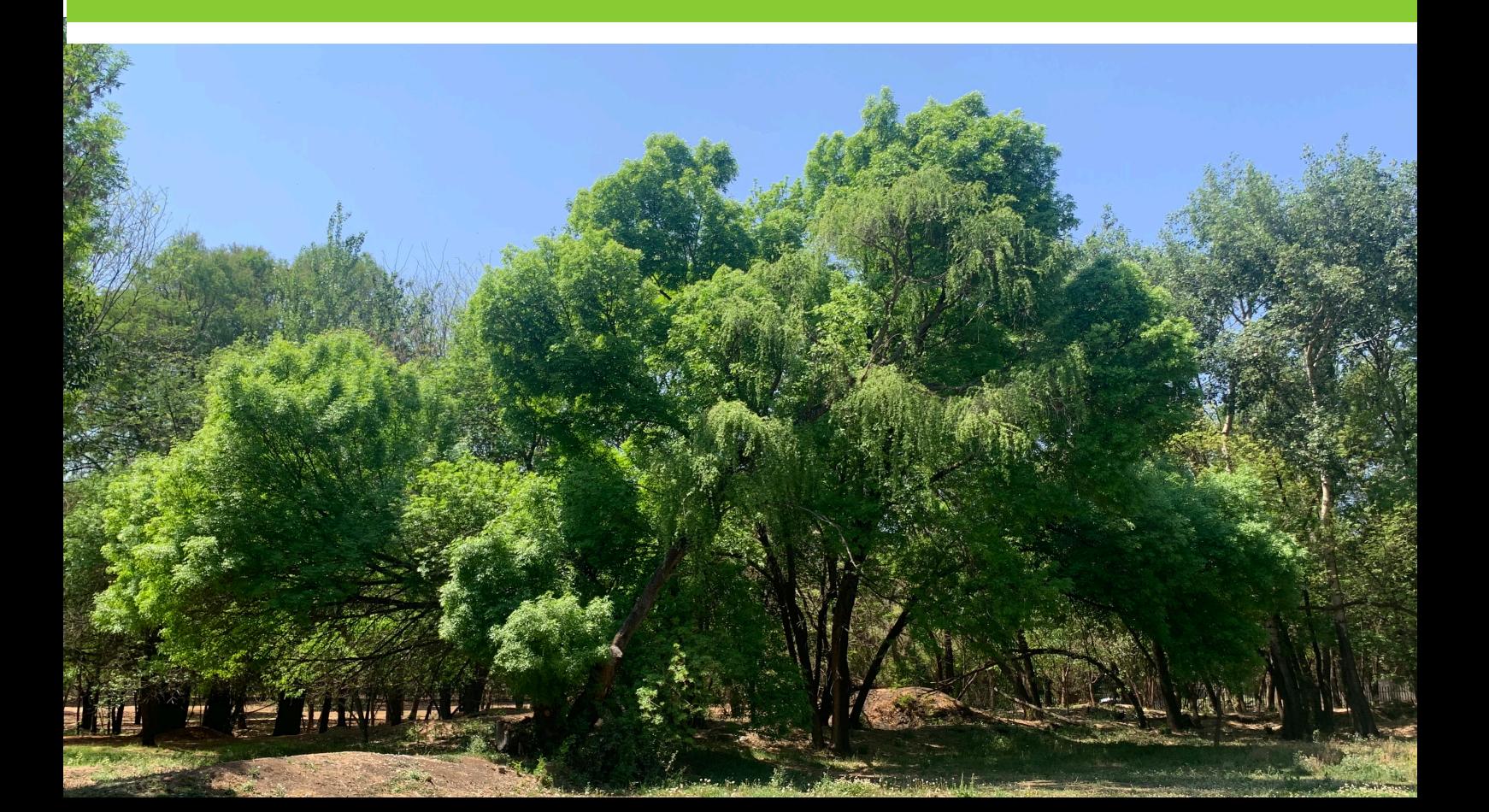

# **Contenu**

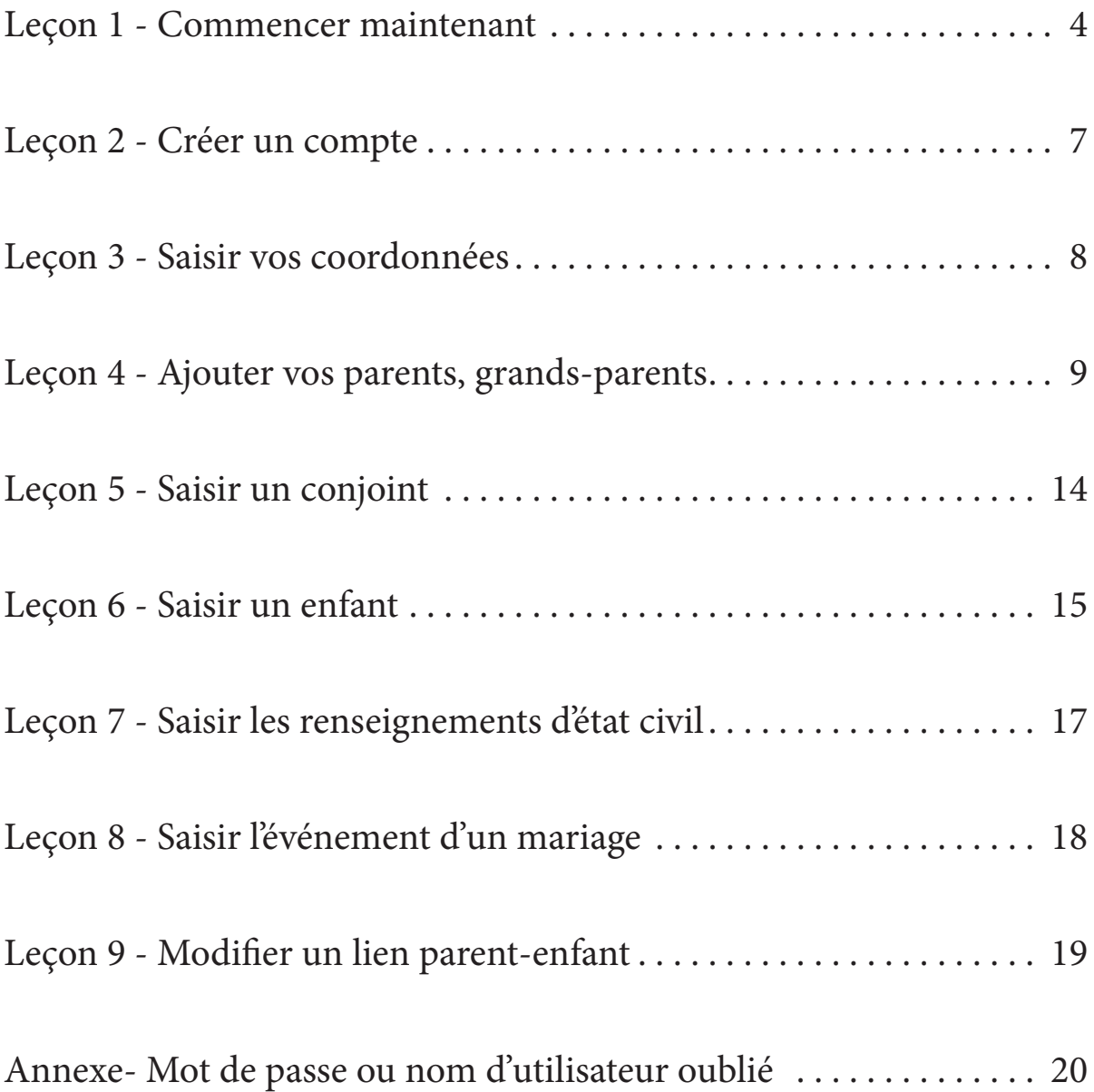

#### **Bienvenue dans l'histoire familiale**

L'Église de Jésus-Christ des Saints des Derniers Jours met l'accent sur l'importance des relations familiales. Nous croyons que les familles peuvent être unies dans la plus sacrée de toutes les relations humaines – comme mari et femme et comme parents et enfants – non limitée par la mort.

#### **La vie éternelle par le sacrifice expiatoire de Jésus-Christ est offerte à tous.**

Notre Père aux cieux donne l'occasion à chacun de ses enfants de poursuivre les relations familiales sacrées après cette vie.

Dans ce but :

 Dieu a envoyé son Fils nous enseigner comment retourner vers lui et recevoir la vie éternelle. Tous seront ressuscités grâce au sacrifice expiatoire de Jésus-Christ.

 La vie éternelle sera donnée à tous ceux qui acceptent Ses enseignements, obéissent à Ses commandements et reçoivent les ordonnances nécessaires par l'intermédiaire de la prêtrise.

 Ceux qui ne reçoivent pas les enseignements du Sauveur sur la terre auront l'occasion de les recevoir après cette vie.

Ceux qui acceptent les enseignements du Sauveur après cette vie ont besoin des ordonnances du baptême et du mariage éternel ici sur terre (voir Jean 3:5; 1 Cor. 15:29).

 Les membres de l'Église de Jésus-Christ des Saints des Derniers Jours identifient leurs ancêtres pour s'assurer que les ordonnances essentielles soient accomplies en leur faveur dans les temples sacrés.

 Les ancêtres pour lesquels les ordonnances sont accomplies sont libres de choisir s'ils acceptent ces ordonnances.

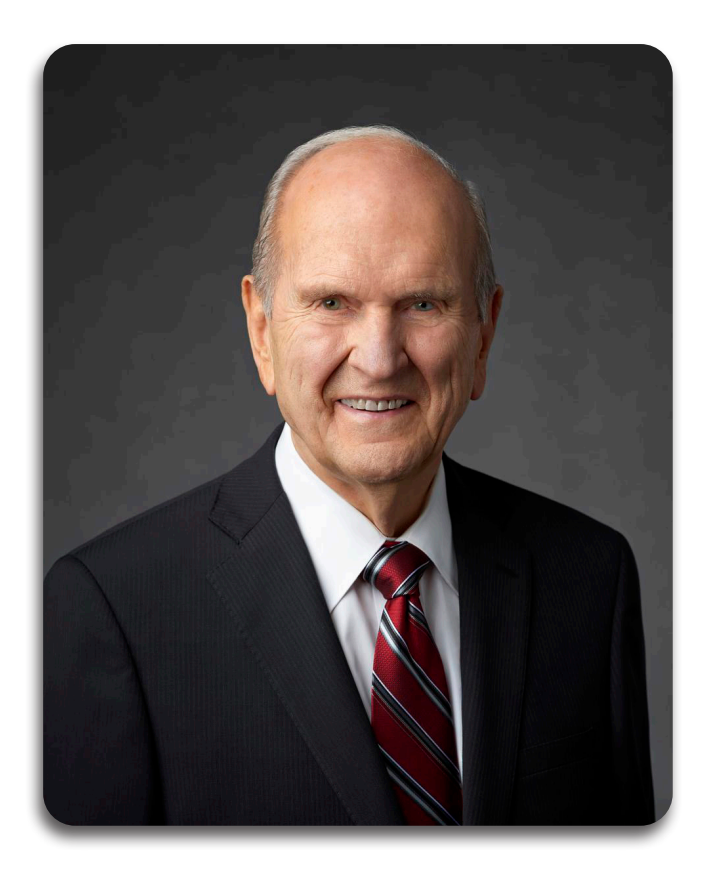

« Tout être humain qui vient sur terre est le résultat de générations de parents. Nous aspirons naturellement à nous rattacher à nos ancêtres. Ce désir habite notre cœur, quel que soit notre âge. Lorsque notre cœur se tourne vers nos ancêtres, quelque chose change au-dedans de nous. Nous sentons que nous faisons partie de quelque chose de bien plus grand que nous-mêmes.

« L'œuvre du temple et de l'histoire familiale a le pouvoir de bénir les êtres qui sont au-delà du voile ; elle a tout autant le pouvoir de bénir les vivants. Elle raffine les personnes qui l'accomplissent ». (Russell M. Nelson, conférence générale avril 2010)

# **Bénédictions apostoliques pour ceux qui participent à l'histoire familiale**

« … en participant à l'œuvre de l'histoire familiale et du temple, nous avons aussi droit aux bénédictions de « guérison » que les prophètes et les apôtres nous promettent. Ces bénédictions sont elles aussi époustouflantes et stupéfiantes de par leur portée, leur spécificité et leurs conséquences sur la condition mortelle. Cette longue liste comprend les bénédictions suivantes :

- Une plus grande compréhension du Sauveur et de son sacrifice expiatoire.
- Une plus grande influence du Saint-Esprit pour être renforcés et guidés dans notre vie.
- Une foi plus grande, qui ancre profondément notre conversion au Sauveur.
- Une capacité et une motivation accrues d'apprendre et de se repentir grâce à la connaissance de qui nous sommes, d'où nous venons et d'où nous allons.
- Un cœur sous une influence plus modératrice, raffinante et sanctificatrice.
- Une plus grande joie grâce à une plus grande capacité de ressentir l'amour du Seigneur.
- De plus grandes bénédictions familiales, quelle que soit notre situation familiale passée, présente ou future, et aussi imparfait que puisse être notre arbre généalogique.
- Une reconnaissance et un amour plus profonds pour nos ancêtres et nos proches encore en vie, afin que nous ne nous sentions plus seuls.
- Un plus grand pouvoir de discerner ce qui a besoin d'être guéri et, ainsi, avec l'aide du Seigneur, de servir les autres.
- Une plus grande protection contre la tentation et l'influence croissante de l'adversaire.
- Une plus grande capacité de réparer les cœurs troublés, brisés ou anxieux et de guérir les blessés. »

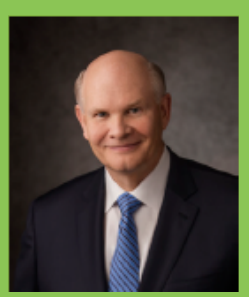

Dale G. Renlund Collège des Douze Apôtres L'Église de Jésus-Christ des Saints des Derniers Jours

#### **Leçon 1 - Commencer maintenant**

Dans les pages suivantes il y a deux formulaires pour rassembler et collecter les renseignements sur votre famille. On peut trouver d'autres formulaires dans « Ma famille » : livret d'histoires qui nous rassemble. Utilisez le livret « Ma famille » autant que possible pour recueillir vos renseignements.

Parlez avec les membres de votre famille et rassemblez les détails de leur vie – spécialement les personnes les plus âgées de votre famille et les autres dans votre ville ou village. C'est important d'obtenir ces renseignements pendant qu'ils sont encore en vie.

Un vieux proverbe africain dit :

#### « Quand un vieil homme meurt, c'est comme si une bibliothèque brûle » .

#### **Formulaire 1**

Commencez par ajouter vos parents, puis vous-même et vos frères et sœurs.

#### **Formulaire 2**

Parlez avec vos parents, tantes, oncles, cousins et grands-parents de vos anecdotes familiales. Rassemblez des photos ou des documents que vous et des membres de votre familles possédez déjà.

Complétez autant d'informations requises sur le Formulaire 2. Ceci doit inclure vous, vos parents, grandsparents et arrière grands-parents, complétant ainsi vos quatre générations.

Après avoir rassemblé les renseignements requis de votre famille, envisagez de les saisir en ligne sur FamilySearch.org, où ils seront préservés pour les générations futures.

Si vous utilisez un appareil mobile, allez sur le site 'lite.fs.org' pour avoir cette nouvelle aventure. Ce sera le début de l'élaboration de votre arbre familial.

#### **Lignes directrices :**

Écrivez le nom entier de chaque personne utilisant le nom de famille de naissance pour chaque homme et femme. Mettez une majuscule à la première lettre de tous les noms et lieux.

Écrivez le genre **M** pour masculin et **F** pour féminin.

Écrivez les dates jour-mois-année, avec le mois écrit en entier. Exemple **(12 septembre 2001)**. Si une date exacte n'est pas connue, estimez en utilisant le mot « environ » **(environ 1973)**.

Introduisez les lieux du plus petit au plus grand - village, ville, province, pays - avec des virgules entre chaque **(Gombe, Lukunga, Kinshasa, DRCongo)**.

Soyez le plus précis possible mais indiquez au moins le nom du pays s'il est connu.

#### **Étapes suivantes :**

Maintenant que vous avez rassemblé les histoires et informations sur votre famille et complété le plus possible votre Arbre Généalogique, vous devriez :

#### **Reconstituer**

Commencez à reconstituer votre arbre généalogique sur FamilySearch.org. (Pour un appareil mobile utilisez le site **lite.fs.org**).

Si vous avez besoin d'aide ou vous voulez trouver un centre d'histoire familiale près de chez vous, cliquez sur  $(?)$  en haut de la page **familysearch.org**.

#### **Continuer!**

4 Trouvez des renseignements et des anecdotes concernant d'autres membres de votre famille et aidez d'autres personnes à faire de même.

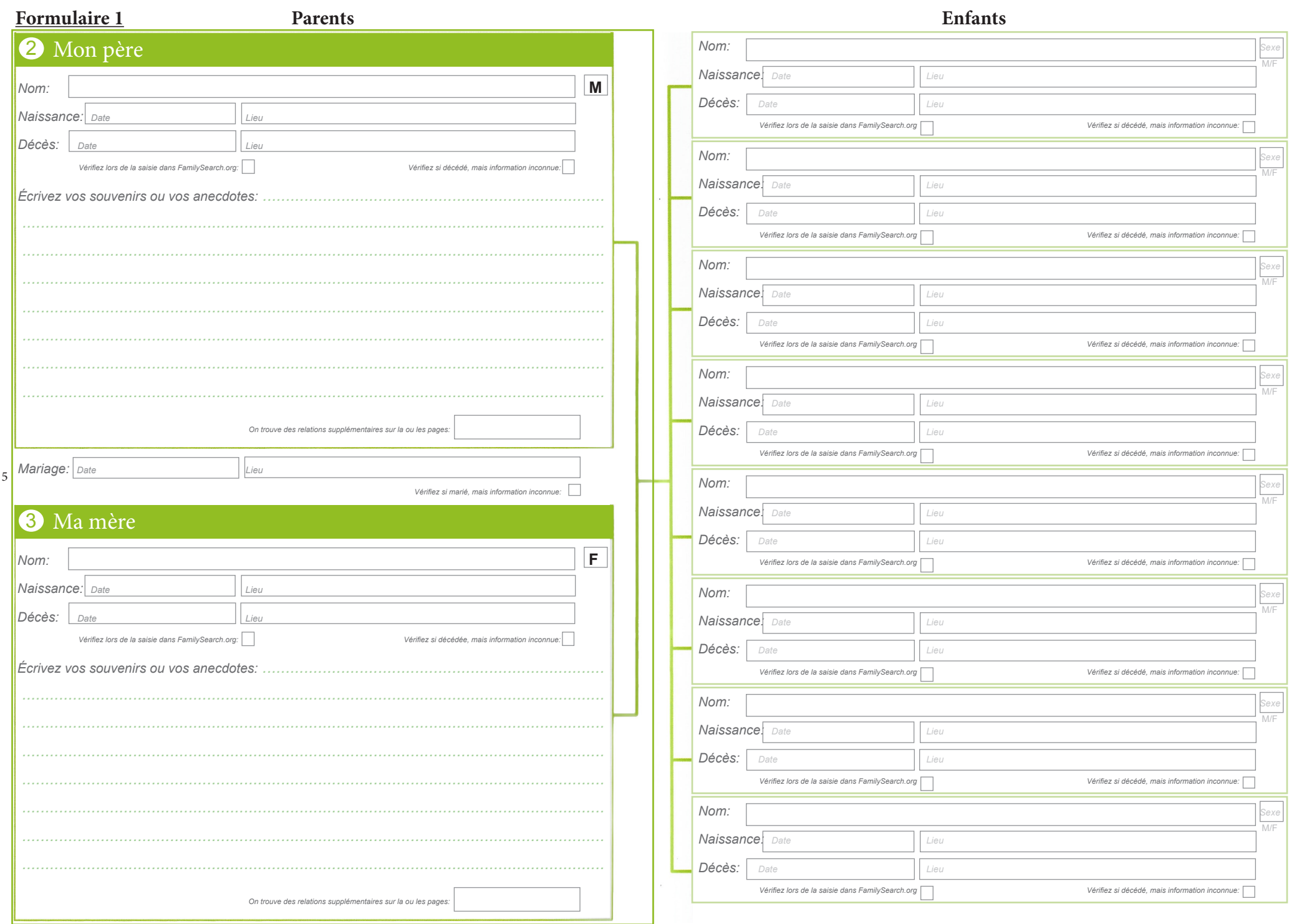

Formulaire 2

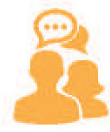

#### Parler

Parlez avec vos parents, tantes, oncles, cousins et grands-parents de vos ancecdotes familiales. Rassemblez des photos ou des documents que vous et des membres de votre famille possédez déjà.

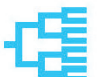

#### Terminer

Indiquez ces renseignements dans la rubrique Mon arbre généalogique.

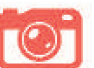

### Ajouter

Ajoutez des anecdotes et des photos de votre famille dans l'espace prévu.

Mère

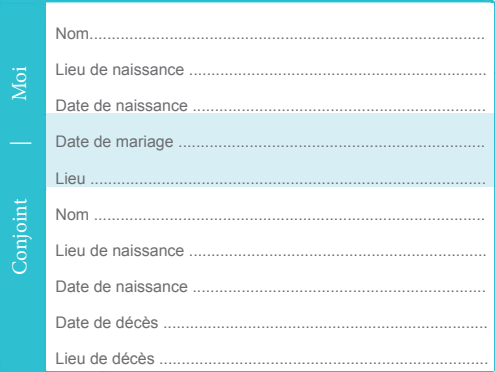

# Mon arbre généalogique

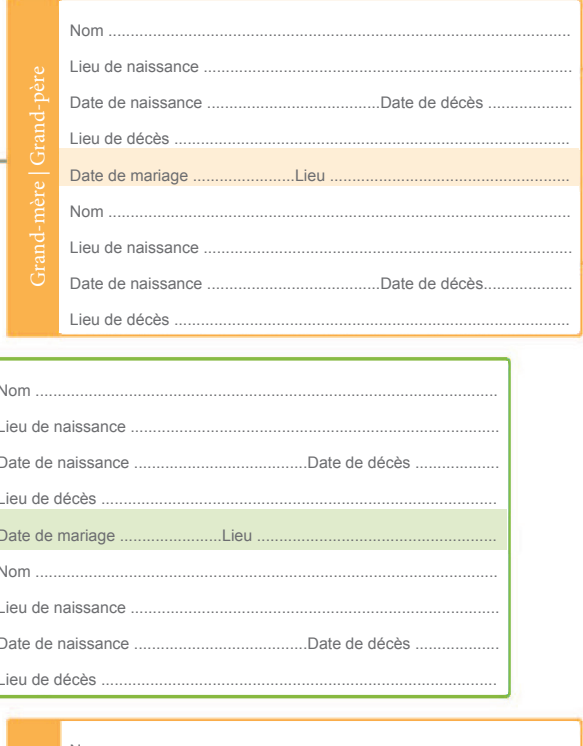

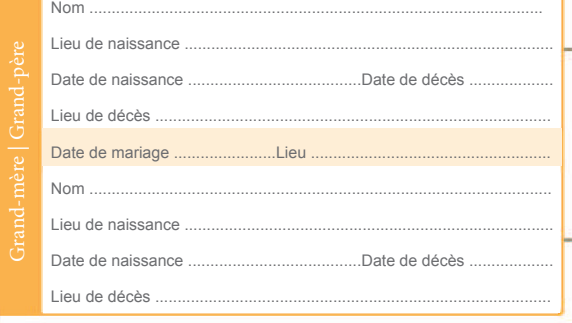

Visitez-nous à FamilySearch.africa

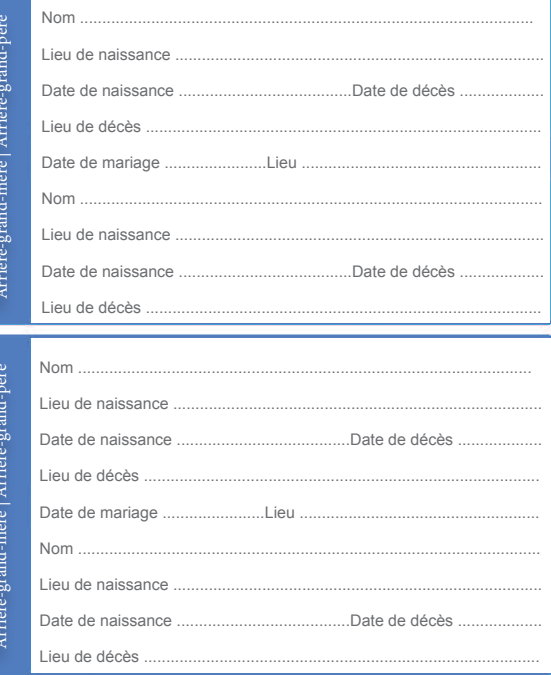

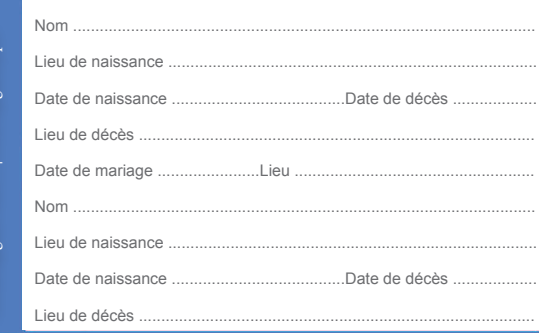

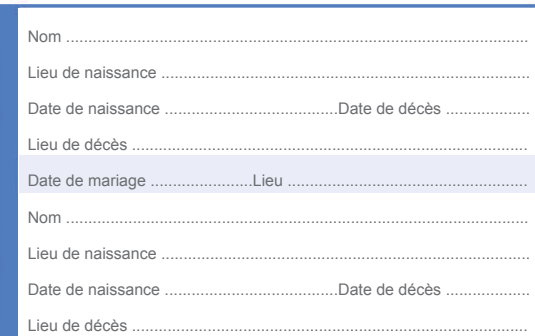

#### **Leçon 2 - Créer un compte**

Si vous avez déjà un compte de l'église, passez à la **page 8, leçon 3**.

- 1. Allez à **www.familysearch.org**
- 2. Cliquez sur **Créer un compte gratuit** (en haut à droite de la page d'accueil de FamilySearch)

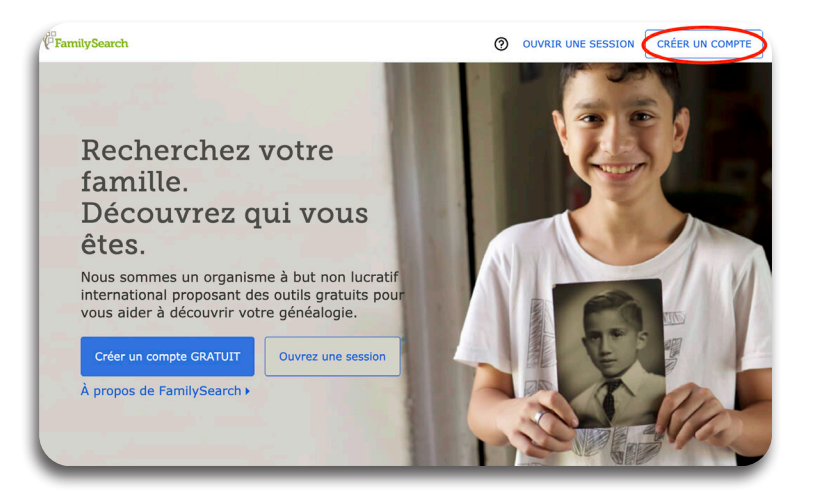

**3** OUVRIR UNE SESSION CRÉER UN COMPTE

rch Arbre-Familial Rechercher Souvenirs Indexation Activités

Prénoms

Prénoms .<br>Date de naissance

Jour

Créer un compte gratuit

 $\overline{\phantom{0}}$  Mois

□ Je suis membre de l'Église de Jésus-Christ des Saints des<br>Derniers Jours. Utilisez les renseignements de mon<br>certificat de membre pour m'alder à commencer (numéro<br>de certificat de membre requis).

 $\bigcirc$  Homme  $\bigcirc$  Femme

Continuer

Nom de famille Nom de famille

 $\overline{\phantom{a}}$  Année

- 3. Entrez le **Prénom et le Nom de Famille** dans les cases appropriées.
- 4. Entrez la **date de naissance** (jour, mois, année) en utilisant le menu déroulant.
- 5. Sélectionnez le **genre**.
- 6. **Si vous n'êtes pas membre** de l'Église de Jésus-Christ des Saints des Derniers Jours, ne cochez pas la case. Cliquez sur **continuer** et allez à l'étape 9.

**Si vous êtes membre** de l'Église, **cochez** cette case.

7. Cliquez sur **continuer**.

- **PramilySearch** Arbre Familial Rechercher Souvenirs Indexation Activités **2** OUVRIB UNE SESSION CRÉER UN COMPTE Numéro de certificat de membre En indiquant ton numéro de membre de l'Église, tu permets à Familys<br>constituer ton arbre généalogique. Numéro de certificat Comment trouver son numéro de membre de l'Église :<br>• Utiliser le site ou l'application « Outils pour les Utiliser le site ou l'application « Outils pour les<br>membres ».<br>Demander au greffier de paroisse ou à un membre<br>de l'épiscopat.<br>Caculibre une acceptementalien acus la bassala.  $\cdot$   $\frac{1}{5}$ de l'épiscopat.<br>• Consulter une recommandation pour le temple Ne cliquez pas Je n'arrive pas à trouver mon numéro de certificat de membre sur cette case. Retour Continuer
- 8. Saisissez votre **numéro de certificat de membre**. Cliquez sur **Continuer**.

Le numéro de certificat de membre et la date de naissance doivent correspondre aux registres de l'Église. Si votre saisie n'est pas acceptée, vérifiez avec votre greffier de paroisse ou branche votre numéro de certificat de membre et la date de naissance dans les registres de l'Église. (Vous pouvez trouver votre numéro de certificat de membre sur votre recommandation pour le temple). **Ne cliquez pas sur « je n'arrive pas à trouver mon numéro de certificat de membre »**. En tant que membre de l'Église, il est important de créer seulement un compte et vous devez utiliser votre numéro de certificat de membre.

- 9. Créez un **nom d'utilisateur.**
- 10. Créez un **mot de passe et confirmez** votre mot de passe.
- 11. Sélectionnez une option de récupération. Faites dérouler pour choisir **Numéro de certificat de membre.**
- 12. Sélectionnez un **lieu** (pays) dans le menu déroulant.
- 13. Apres avoir lu les conditions d'utilisation et la déclaration de confidentialité : **cochez** les deux cases.
- 14. Cliquez sur **Ouvrir un compte. Vous avez réussi !**

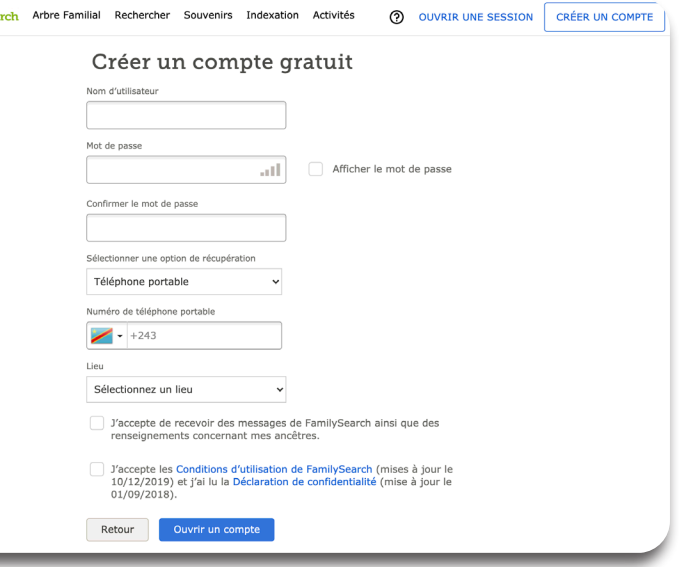

Enregistrez et gardez le nom d'utilisateur et le mot de passe dans un endroit sûr pour une prochaine utilisation.

#### **Leçon 3 - Saisir vos coordonnées**

1. Allez à **www.familysearch.org**. Cliquez sur **Ouvrir une session**.

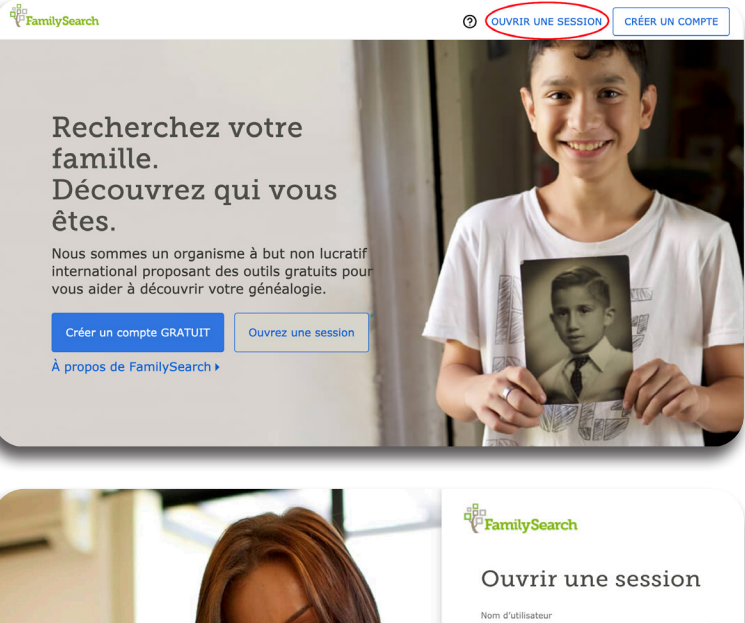

2. Saisissez votre **nom d'utilisateur** et votre **mot de passe**. Cliquez sur **Ouvrir une session**.

Trouvez de l'aide pour récupérer un compte ou un mot de passe à la fin de ce document dans l'annexe.

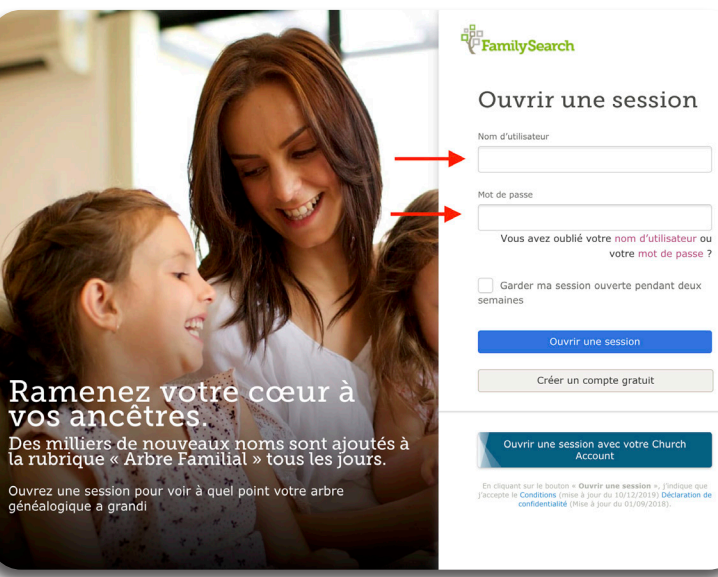

<sup>au</sup><br>F**FamilySe** 

3. Cliquez sur **Arbre Familial**.

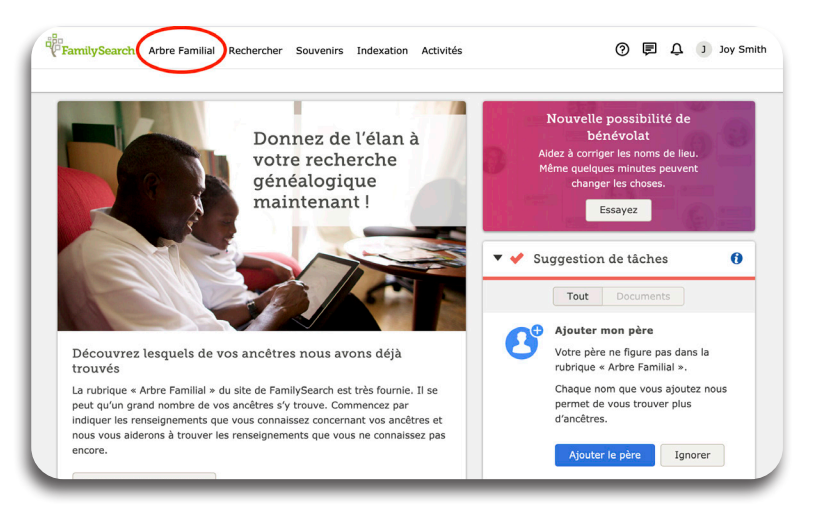

4. Dans le menu déroulant, cliquez sur **Personne**.

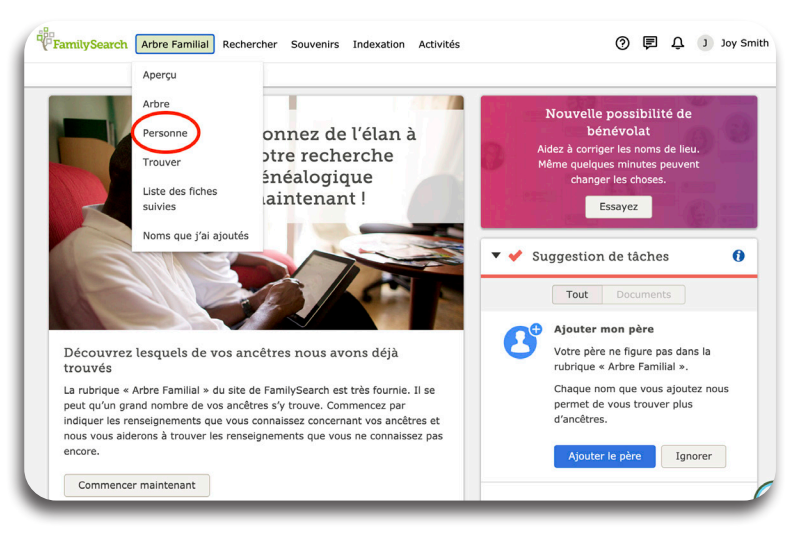

Afficher l'arbre (ficher mon lien de parenté

Détails Frise chronologique Sources O Travailler en collaboration O Souvenirs O *V* Personne en vie Les renseignements confidentiels et ceux concernant des personnes en vie sont gérés depuis un espace privé. Il n'y a que vous qui pourrez voir et modifier la fiche de ces personnes. Cependant, n'importe qui peut éventuellement voir les photos, les documents et les histoires joints à cette personne. • Biographie succincte ▼ Aide à la recherche Tout afficher **O** Ajouter Il n'y a pas de séances d'aides prévues pour cette personne. Renseignements d'état civil Affichage des détails Rechercher des documer Nom . Aucune source . Modifier **dign**<br>FamilySearch Joy Smith  $\triangle$ ancestry Sexe . Aucune source . Modifier Femme find my past: **Naissance E3** Ajouter **O**MyHeritage **A**Geneanet **Baptême E3** Ajouter **Filae** Décès • Modifie Google Vivant(e)

**Joy Smith** Vivante · BM92-VPB

5. La **page de la personne** apparaît.

En dessous de votre nom se trouve le **Renseignements d'état civil**.

Cliquez sur **Modifier** pour saisis votre nom.

- 6. Cliquez sur **Modifier** à côté de Sexe pour ajouter ce renseignement.
- 7. Cliquez sur **Ajouter** en dessous de Naissance pour inclure ce renseignement.

8. La fenêtre « **Ajouter une naissance** » apparaît. **Saisissez** votre date de naissance. « L'icône du calendrier » suivie d'une date normalisée est proposée. Si c'est votre date de naissance correcte, **cliquez** sur celle-ci.

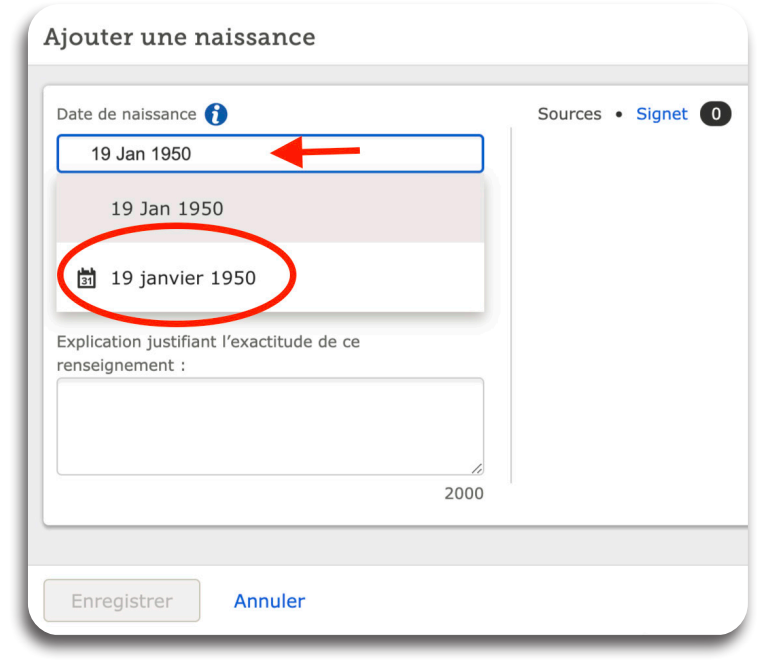

9. **Saisissez** votre lieu de naissance. Les « icônes de géolocalisation » suivies des lieux normalisés sont présentés. Cliquez sur le **lieu** approprié.

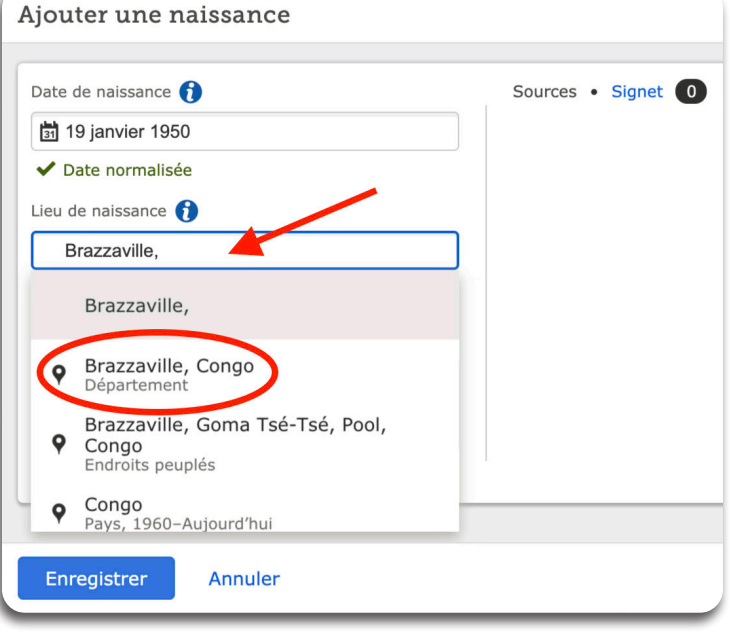

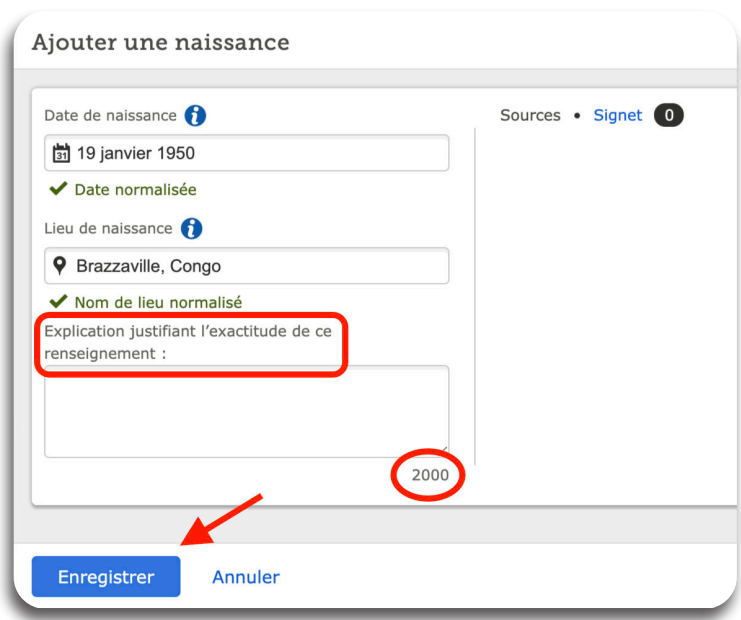

10. En dessous du lieu de naissance normalisé, l'explication justifiant l'exactitude de ce renseignement apparaît. Un maximum de 2000 caractères de renseignements peut être saisi dans cette case. **Saisissez** la preuve justifiant l'exactitude de ce renseignement.

Cliquez sur **Enregistrer.**

#### **Leçon 4 - Ajouter vos parents, grands-parents**

1. De la **page de la personne**, descendez vers les **Membres de la famille**.

- 2. Cliquez sur la **pointe de la flèche** près de Membres de la famille pour ouvrir le menu des Membres de la famille.
- 3. La page des **Membres de la famille** apparaît. Pour ajouter un parent, sélectionnez **Ajouter un parent.**

4. La page de recherche **Ajouter des parents** apparaît. **Saisissez** tous les renseignements disponibles. Cliquez sur **Suivant**.

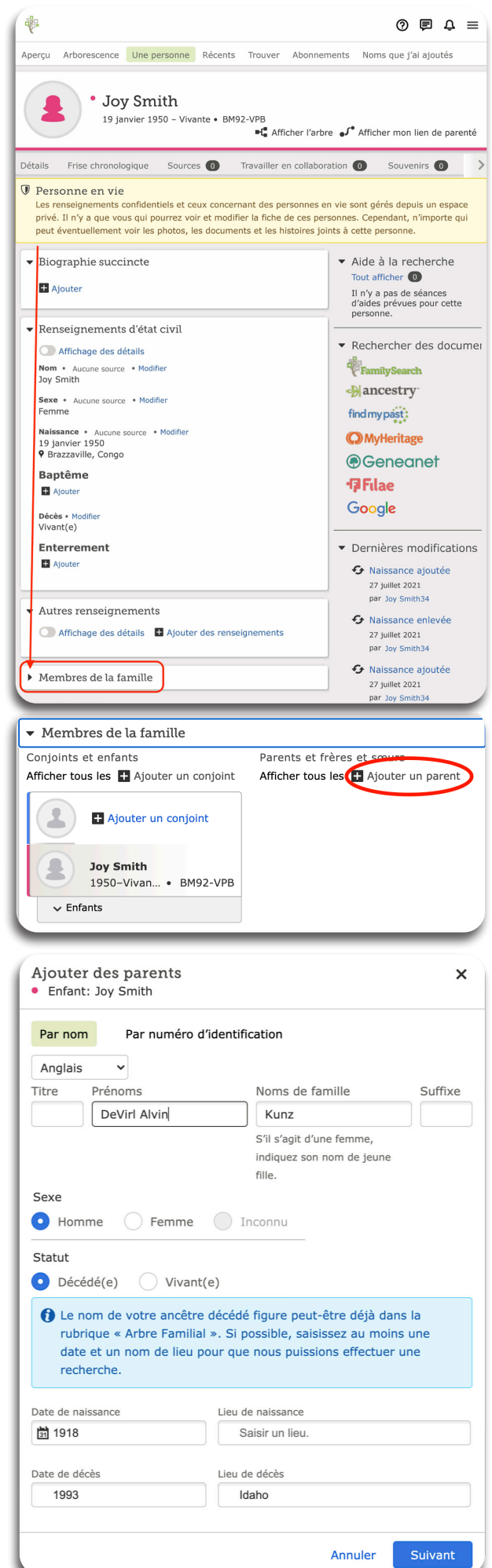

5. Le système cherchera dans la base de données une personne avec les données analogues.

Si votre parent est décédé et est déjà dans le système, on vous demandera de l'accepter comme votre parent. Sélectionnez **Ajouter une correspondance.** Si votre parent est vivant ou s'il est décédé, et

non dans le système, cliquez sur **Créer la fiche d'une personne**. Selon les données saisies, immédiatement une nouvelle personne est créée.

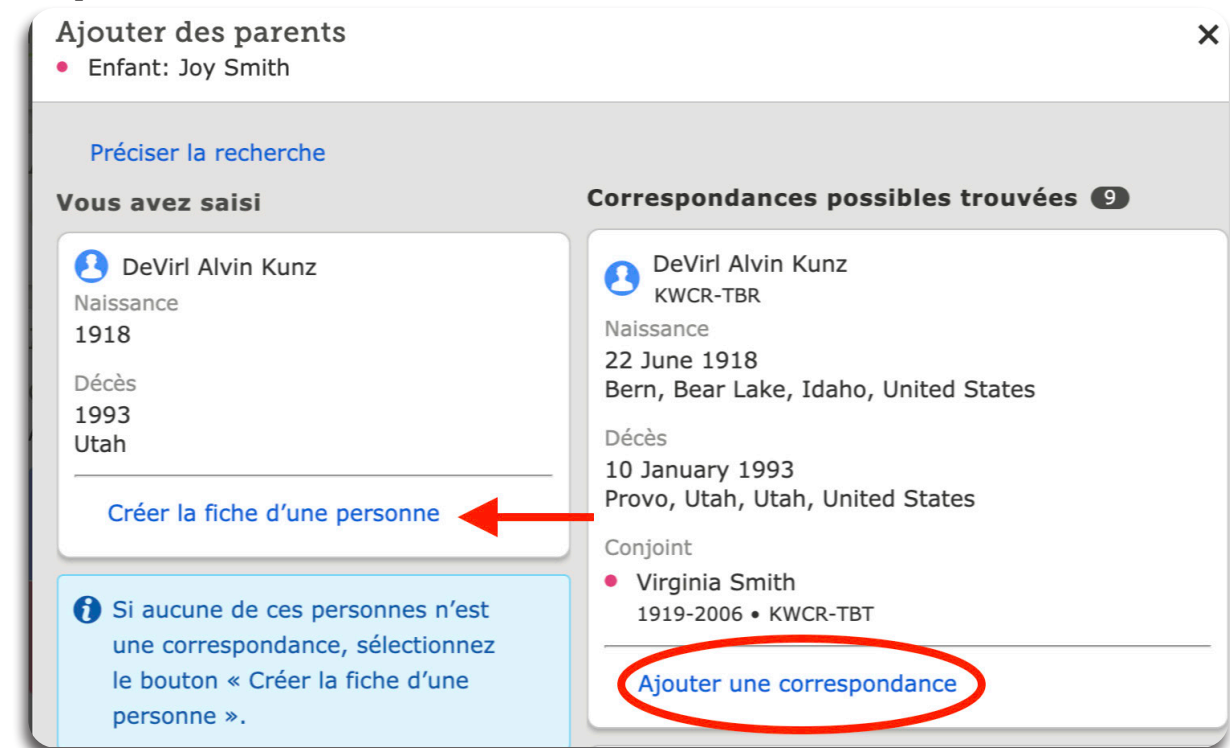

- 6. Si vos deux parents sont identifiés dans la base de données comme mariés, choisissez **Sélectionner un couple** plutôt que sélectionner votre père séparément.
- Ajouter des parents  $\boldsymbol{\mathsf{x}}$ Enfant: Joy Smith Retour aux résultats Sélectionner un couple DeVirl Alvin Kunz KWCR-TBR **Virginia Smith**  $\boldsymbol{\Theta}$ 1919-2006 · KWCR-TBT Sélectionner un couple vin Kunz FRD er une personne ction
- 7. Cliquez sur votre **parent** pour accéder à la carte récapitulative.

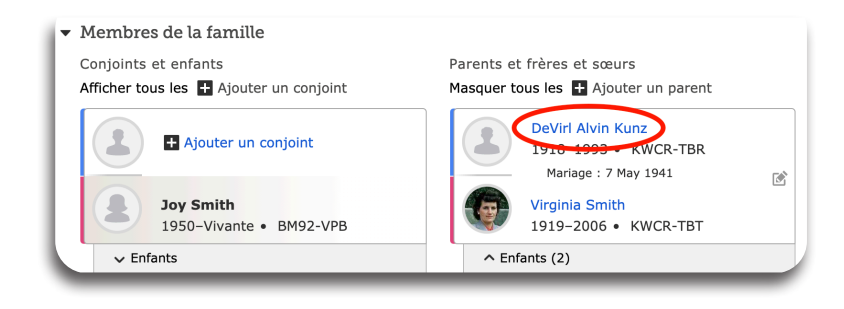

- 8. À la carte récapitulative, cliquez sur **Personne** ou sur son **nom** pour accéder à la page de la personne.
	- **DeVirl Alvin Kunz** ☆ Suivre **KWCR-TBR** Naissance 22 June 1918 Bern, Bear Lake, Idaho, United States Décès 10 January 1993 Provo, Utah, Utah, United States 32 Sources 10 Travailler en collab... 40 Souvenirs  $\blacksquare$  Arbre Р Personne DeVirl Alvin Kunz 22 juin 1918 - 10 janvier 1993 · KWCR-TBR ■ Afficher l'arbre ☆ Suivre Détails Frise chronologique Sources 32 Travailler en collaboration (0)  $\blacktriangleright$  Biographie succincte **D** Ajouter \* Renseignements d'état civil Affichage des détails Nom . 27 sources . Modifier DeVirl Alvin Kunz Sexe · 19 sources · Modifier Homme Naissance • 11 sources • Modifier 22 June 1918 Bern, Bear Lake, Idaho, United States **Baptême D** Ajouter Décès · 5 sources · Modifier 10 January 1993 Provo, Utah, Utah, United States Enterrement · 3 sources · Modifier January 1993 Randolph, Rich, Utah, United States Autres renseignements ▼ Membres de la famille Conjoints et enfants Parents et frères et sœurs Afficher tous les [ ] Ajouter un conjoint Masquer tous les [1] Ajouter un parent **DeVirl Alvin Kunz** 1918-1993 · KWCR-TBR Mariage: 7 May 1941  $\overline{S}$ Virginia Smith 1919-2006 · KWCR-TBT
- 9. À la page de la personne, descendez à la section Membres de la famille pour **Ajouter un parent**.

10. Répétez les étapes de 4 à 9 pour ajouter les grands-parents et d'autres générations.

#### **Leçon 5 - Saisir un conjoint**

- 1. De la page de la personne descendez à la section Membres de la famille et sélectionnez **Ajouter un conjoint.**
- 2. La page du conjoint ajouté apparaît. **Ajoutez** tout renseignement disponible. Cliquez sur **suivant**.
- 3. Le système cherchera la base de données d'une personne dont les renseignements correspondent.

Si le conjoint est décédé ou déjà dans le système, vous pourrez l'accepter comme le conjoint. Alors sélectionnez **Ajouter une correspondance**.

Si le conjoint n'est pas dans le système, cliquez sur **créer la fiche d'une personne**.

Les données que vous avez saisies créeront immédiatement la fiche d'une nouvelle personne en tant que le conjoint.

4. Si le conjoint est vivant, votre seule option est de cliquer sur **Créer la fiche d'une personne**.

5. Après la création du conjoint, il apparaîtra relié.

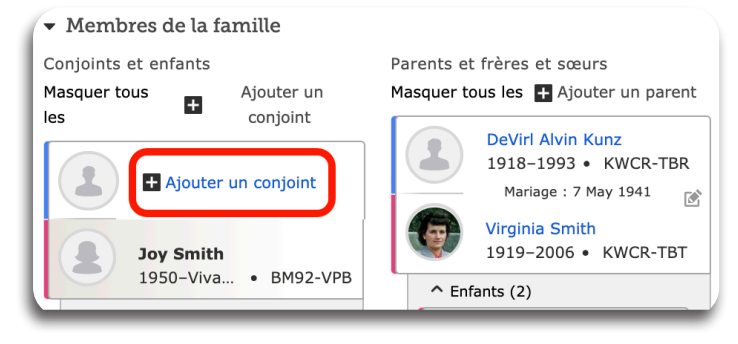

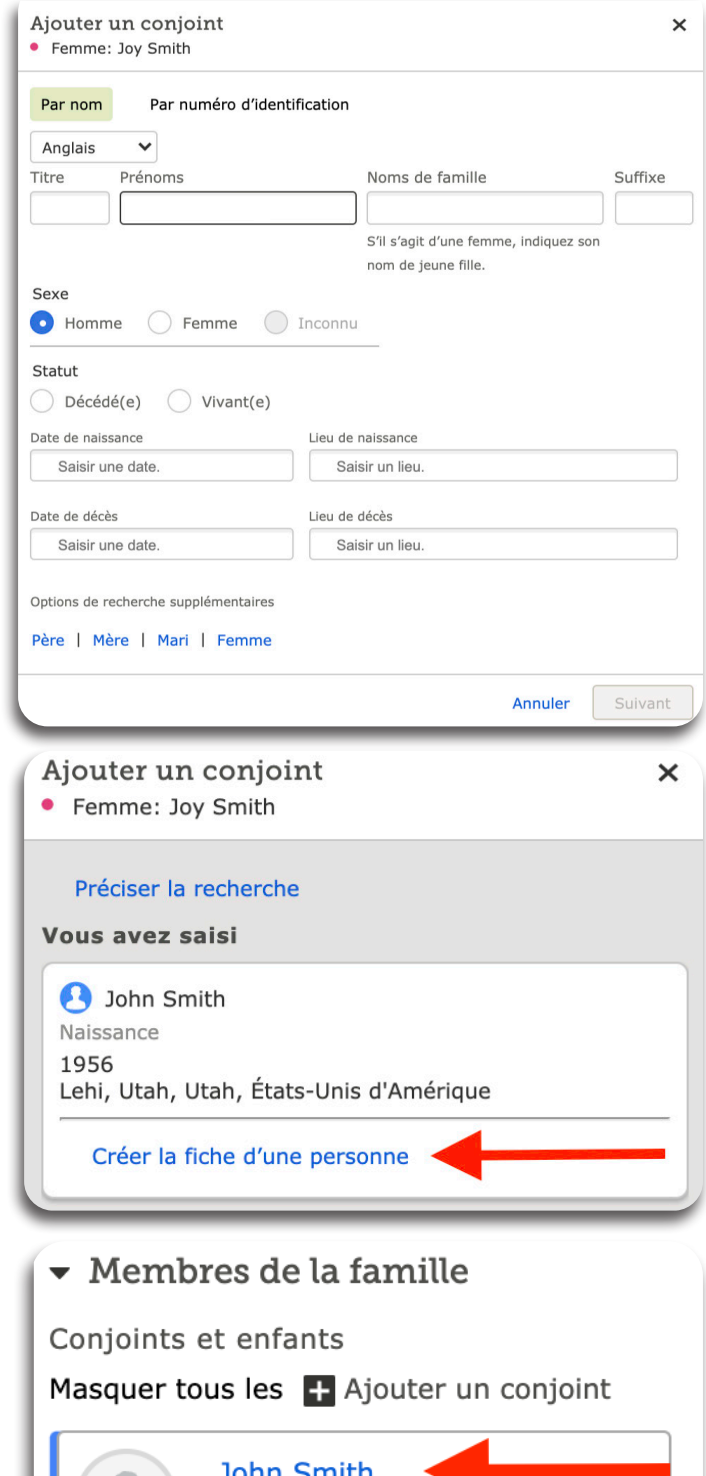

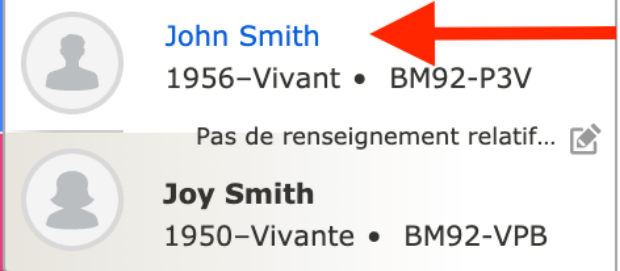

#### **Leçon 6 - Saisir un enfant**

- 1. De la page de la personne descendez aux Membres de la famille. Sous la mère et le père cliquez sur **Enfants**.
- Membres de la famille Conjoints et enfants Afficher tous les [ ] Ajouter un conjoint John Smith 1956-Vivant · BM92-P3V Pas de renseignement relatif au mariage 図 **Joy Smith** 1950-Vivante · BM92-VPB  $\vee$  Enfants (0) - Ajouter un enfant avec un père inconnu  $\overline{\phantom{a}}$  Membres de la famille Conjoints et enfants Masquer tous les [ - Ajouter un conjoint **John Smith** 1956-Vivant · BM92-P3V Pas de renseignement relatif au mariage  $\mathbb{R}^2$

**Joy Smith** 

 $\sim$  Enfants (0)

+ Ajouter un enfant

1950-Vivante · BM92-VPB

- Ajouter un enfant avec un père inconnu

- 2. Ajouter un enfant apparaît. Cliquez sur **Ajouter un enfant**.
- 3. La page de recherche **Ajouter un enfant** apparaît. **Ajoutez** tous les renseignements disponibles. Cliquez sur **Suivant**.

Le système cherchera la base de données d'une personne dont les renseignements correspondent.

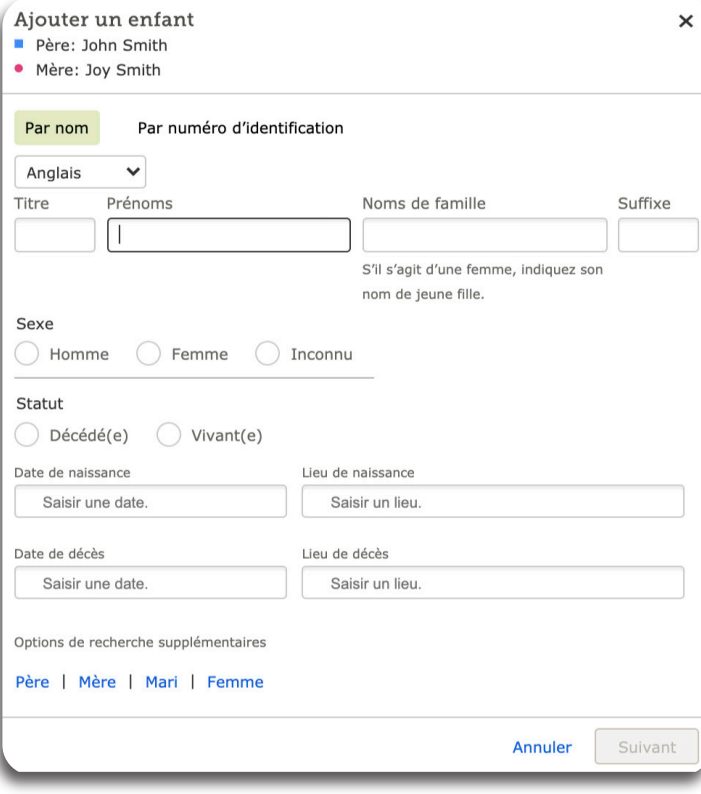

4. Si l'enfant n'est pas dans le système, cliquez sur **Créer la fiche d'une personne**.

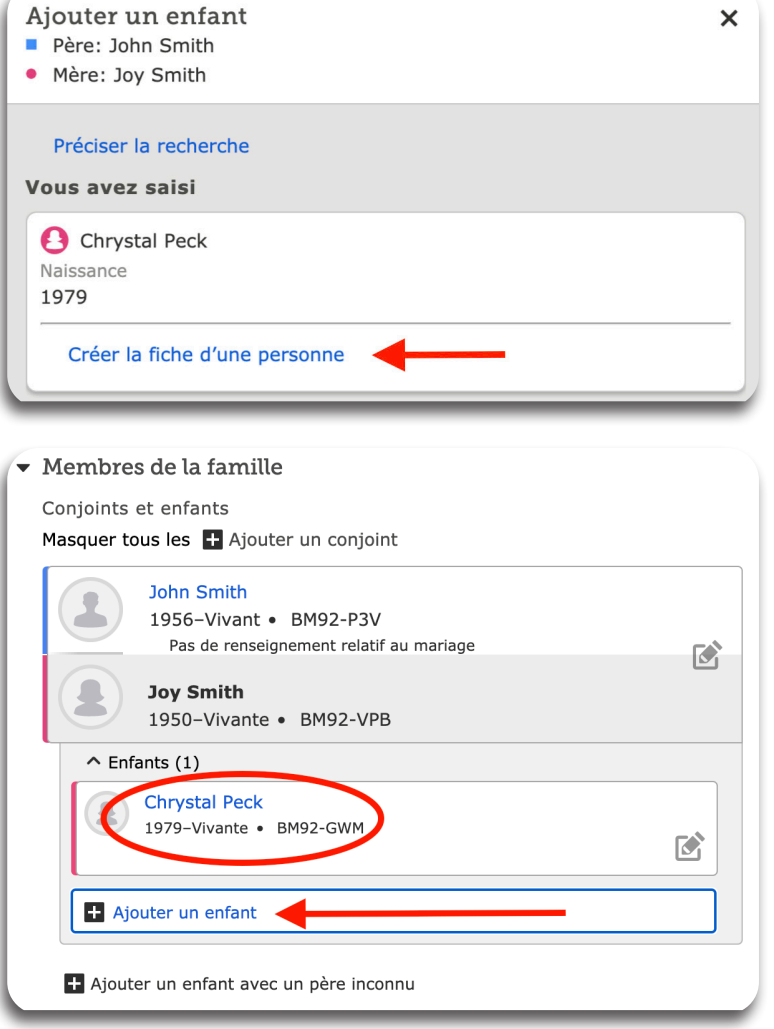

Les données que vous avez saisies vont immédiatement créer l'enfant comme indiqué dans le cercle.

5. Pour ajouter un autre enfant, cliquez sur **Ajouter un enfant** et suivre les étapes 3-4 cidessus.

#### **Leçon 7 - Saisir les renseignements d'état civil**

Aperçu Arborescence Une personne Récents Trouver Abonne. **Joy Smith** 1. De la page de la personne descendez aux 4 février 1982 - Vivante · GZB3-Z36 **Renseignements d'état civil.** Détails Frise chronologique Sources 0 Travailler en collabor **V** Personne en vie Les renseignements confidentiels et ceux concernant des personnes el modifier la fiche de ces personnes. Cependant, n'importe qui peut éve personne. **→** 2. Cliquez sur la **pointe de la flèche** près des Renseignements d'état civil. Autres renseignements ▼ Membres de la famille Renseignements d'état civil **O** Afficire Ceci ouvrira la section des **Renseignements d'état civil**. Nom . Aucune source . Modifier Joy Smith Dernière modification : le 17 juillet 2021, par Joy P Smith 27 Sexe • Aucune source • Modifier Femme → Dernière modification : le 17 juillet 2021 par → *A***P Smith 27**<br>Naissance • Aucune source • Modifier 3. Cliquez sur **Modifier** près des renseignements à saisir. 04 Feb 1982 Hong Kong Explication justifiant l'exactitude de ce renseignement : Training Dernière modification : le 28 août 2021, par Joy P Smith 27 **Baptême** Ajouter Décès • Modifier Vivant(e) Enterrement Ajouter Modifier la naissance 4. La fenêtre **Modifier la naissance** apparaît. Date de naissance 04 Feb 1982 ◆ Date normalisée Date de l'événement normalisée  $4$  février 1982  $\ddot{\phantom{0}}$ **Saisissez** les renseignements corrects. Lieu de naissance **9** Brazzaville, Congo ◆ Nom de lieu normalisé Explication justifiant l'exactitude de ce renseignement : 5. **Ajoutez** une Explication justifiant l'exactitude de ce Training renseignement.  $\overline{\phantom{a}}$ 1992 Dernière modification : le 28 août 2021, par Joy P Smith 27 Afficher toutes les modifications 6. Cliquez sur **Enregistrer**. Annuler Enregistrer 17

#### **Leçon 8 - Saisir l'événement d'un mariage**

1. À la section **Membres de la famille**, cliquez sur l'**icône du crayon** situé du côté droit de la fenêtre entre le mari et la femme.

La fenêtre du **Lien conjugal** apparaît.

2. En dessous du **Renseignements relatifs au mariage** cliquez sur **Ajoutez un événement.** 

La **fenêtre de l'événement** apparaît.

- 3. **Saisissez** les renseignements du nouveau mariage.
- 4. **Ajoutez** une Explication justifiant l'exactitude de ce renseignement.
- 5. Cliquez sur **Enregistrez**.

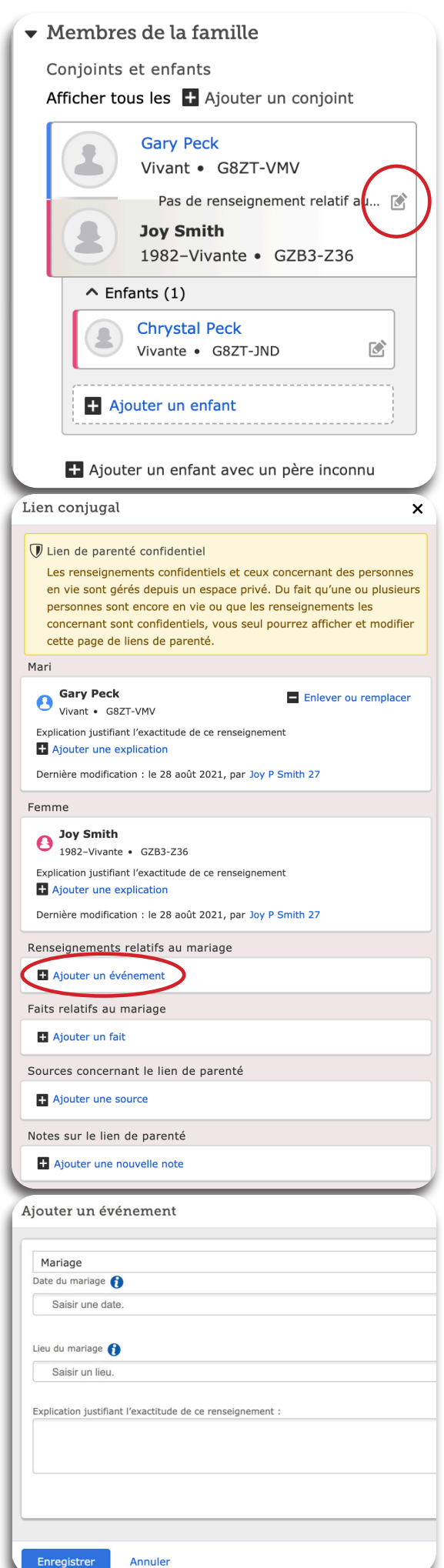

#### **Leçon 9 - Modifier un lien parent-enfant**

1. Dans la section **Membres de la famille**, cliquez sur l'**icône du crayon** située à droite du nom de l'enfant.

La fenêtre du **Lien Parent-enfant** apparaît.

2. Exemple pour Supprimer ou Remplacer un parent : Cliquez sur **Supprimer ou Remplacer** situé à droite du nom du parent.

Vous pouvez **Supprimer ou Remplacer** un parent. Vous pouvez **ajouter un type de lien parent-enfant** (biologique, adoption, nourricier, tutelle, par alliance).

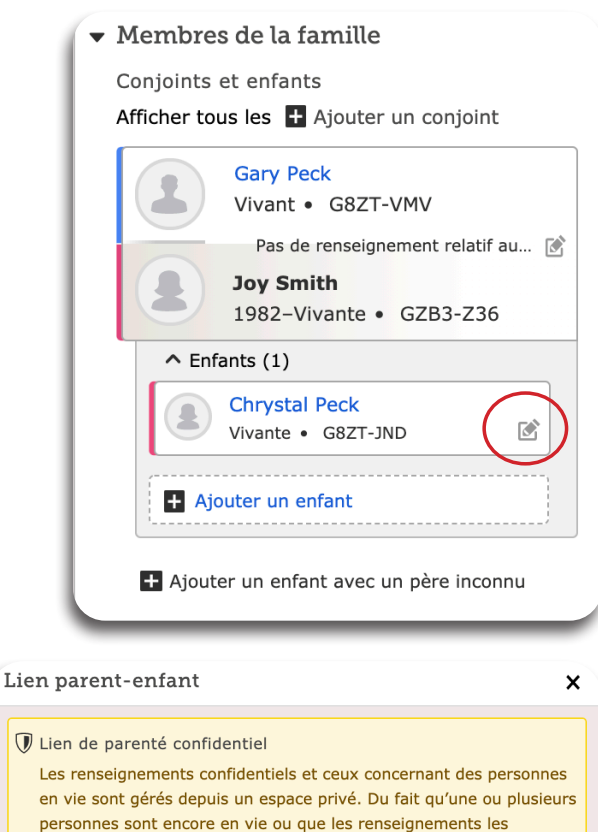

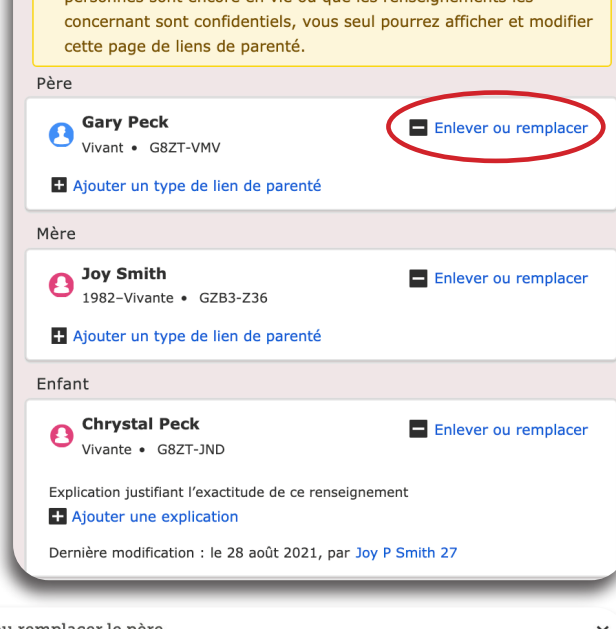

en

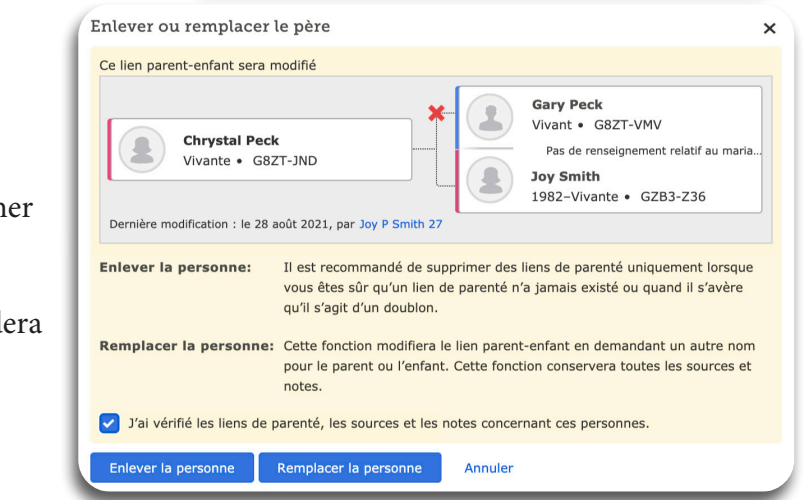

3. Choisir entre **Supprimer** le parent ou **Remplacer** le parent.

Si vous le remplacez, vous pouvez ajouter les renseignements corrects du parent ou cherch dans la base de données ce parent.

Si vous supprimez le parent on vous demand de fournir la **raison**.

#### **Annexe- Mot de passe ou nom d'utilisateur oublié**

Vous pouvez récupérer un nom d'utilisateur oublié ou réinitialiser un mot de passe oublié en utilisant l'une ou l'autre option qui est directement reliée à votre compte.

- Votre numéro de téléphone mobile
- Votre adresse email.

Les membres de l'Église de Jésus-Christ des Saints des Derniers Jours peuvent utiliser leur numéro de membre comme option de récupération.

#### **Étapes (site internet – familysearch.org)**

- 1. Dans le coin supérieur droit du site de familysearch, cliquez sur **Ouvrir une session**.
- 2. Faites l'une des choses suivantes, selon que vous avez oublié votre nom d'utilisateur seulement, votre mot de passe seulement, ou les deux :

- nom d'utilisateur seulement : cliquez sur **nom d'utilisateur** oublié en dessous du champ du mot de passe.

- mot de passe seulement : cliquez sur **mot de passe** oublié en dessous du champ de mot de passe.

- les deux : cliquez sur **nom d'utilisateur** en dessous du champ du mot de passe. Puis sur la fenêtre suivante, cliquez sur la case **J'ai oublié mon mot de passe**.

3. Sélectionnez une méthode de récupération basée sur les renseignements que vous avez fournis au cours de votre enregistrement.

- **Mobile** : saisissez votre numéro de téléphone mobile, un code de vérification est envoyé à ce numéro. **Saisissez** le code de vérification dans le champ prévu, et cliquez sur Continuer.

- **Email** : entrez votre adresse email. Vous recevrez un email contenant tous les noms d'utilisateur associés à cette adresse email. Ouvrez l'email et cliquez sur le nom d'utilisateur que vous voulez utiliser.

- **Numéro de membre de l'Église** : saisissez votre numéro de membre et votre date de naissance et cliquez sur **OK**.

4. Ce qui suit dépend de ce que vous avez oublié :

- Nom d'utilisateur seulement : la page Ouvrir une session réapparaît, avec le nom d'utilisateur automatiquement saisi. Vous pouvez maintenant saisir votre mot de passe et ouvrir une session. Or, si vous vous apercevez que vous avez aussi oublié votre mot de passe, cliquez sur mot de passe pour réinitialiser votre mot de passe.

- Mot de passe seulement : l'option de réinitialiser votre mot de passe apparaît.

- Les deux : l'option de réinitialiser votre mot de passe apparaît. Votre nom d'utilisateur apparaît dans la fenêtre.

- 5. Si vous avez besoin de réinitialiser votre mot de passe, faites ceci :
	- saisissez un nouveau mot de passe
	- confirmez le nouveau mot de passe
	- cliquez sur **Enregistrer.**